### GO TO : <https://umt.t2hosted.com/Account/Portal>

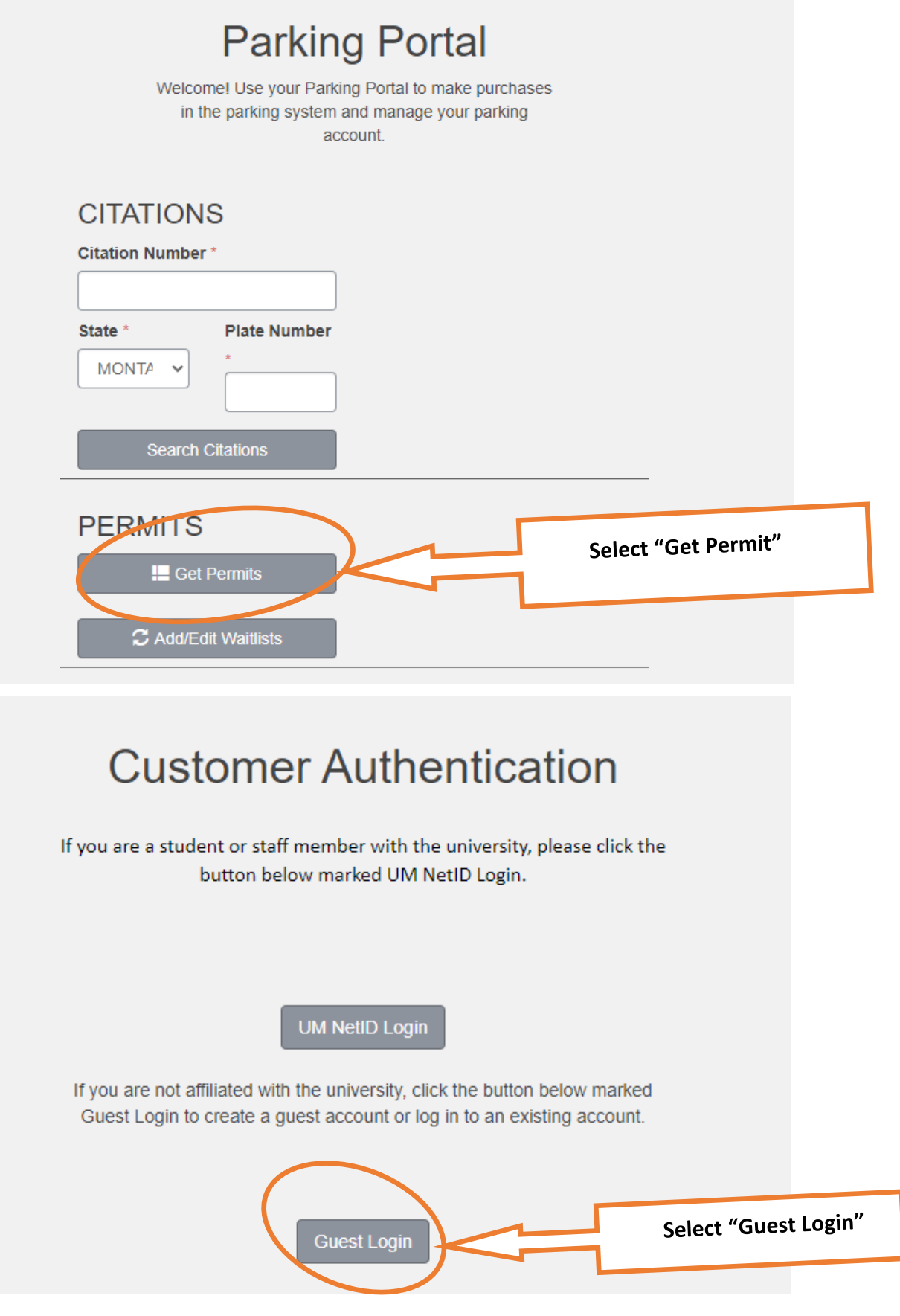

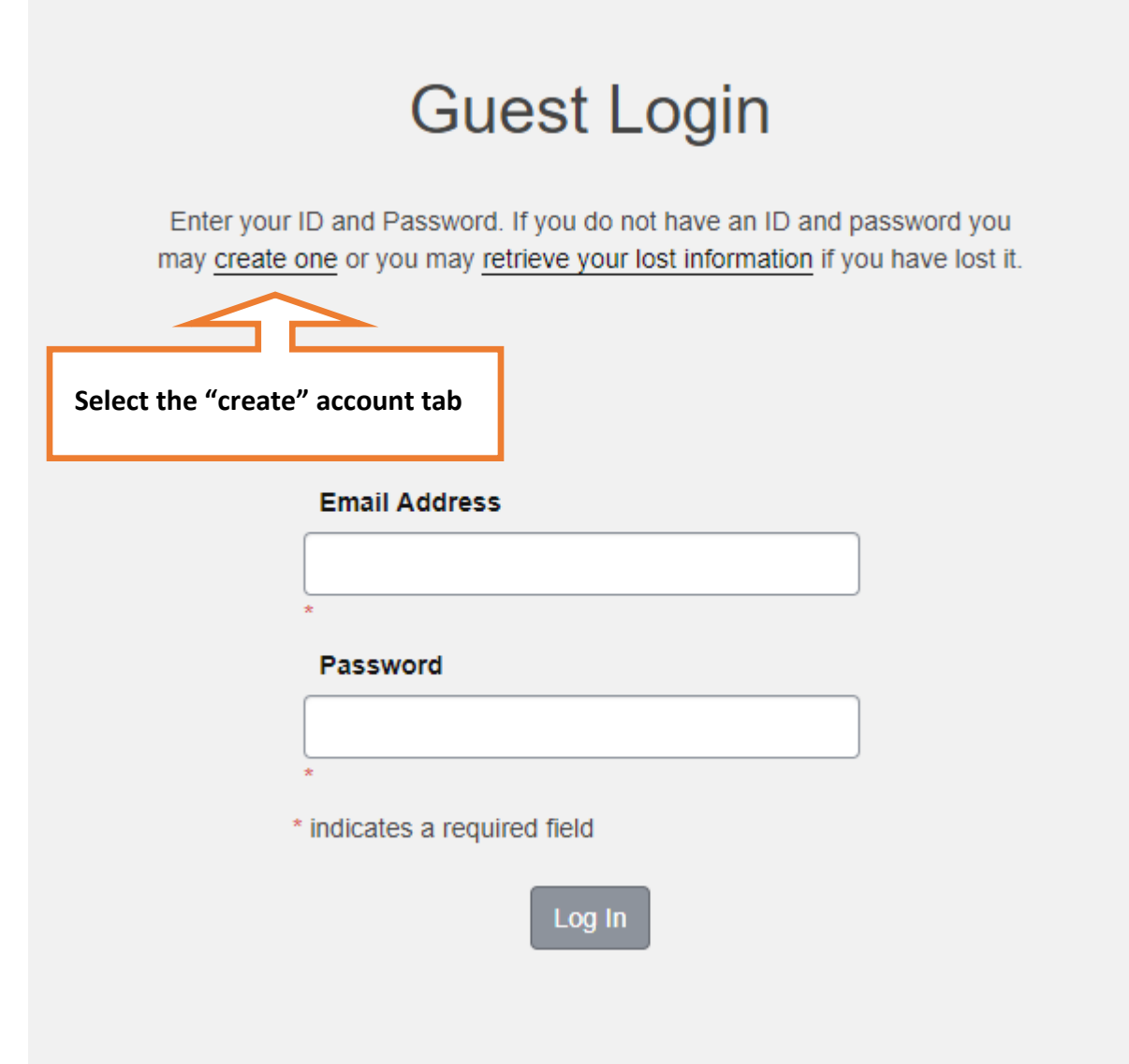

### **Guest User Registration**

Enter all required information below and click "Create Account"

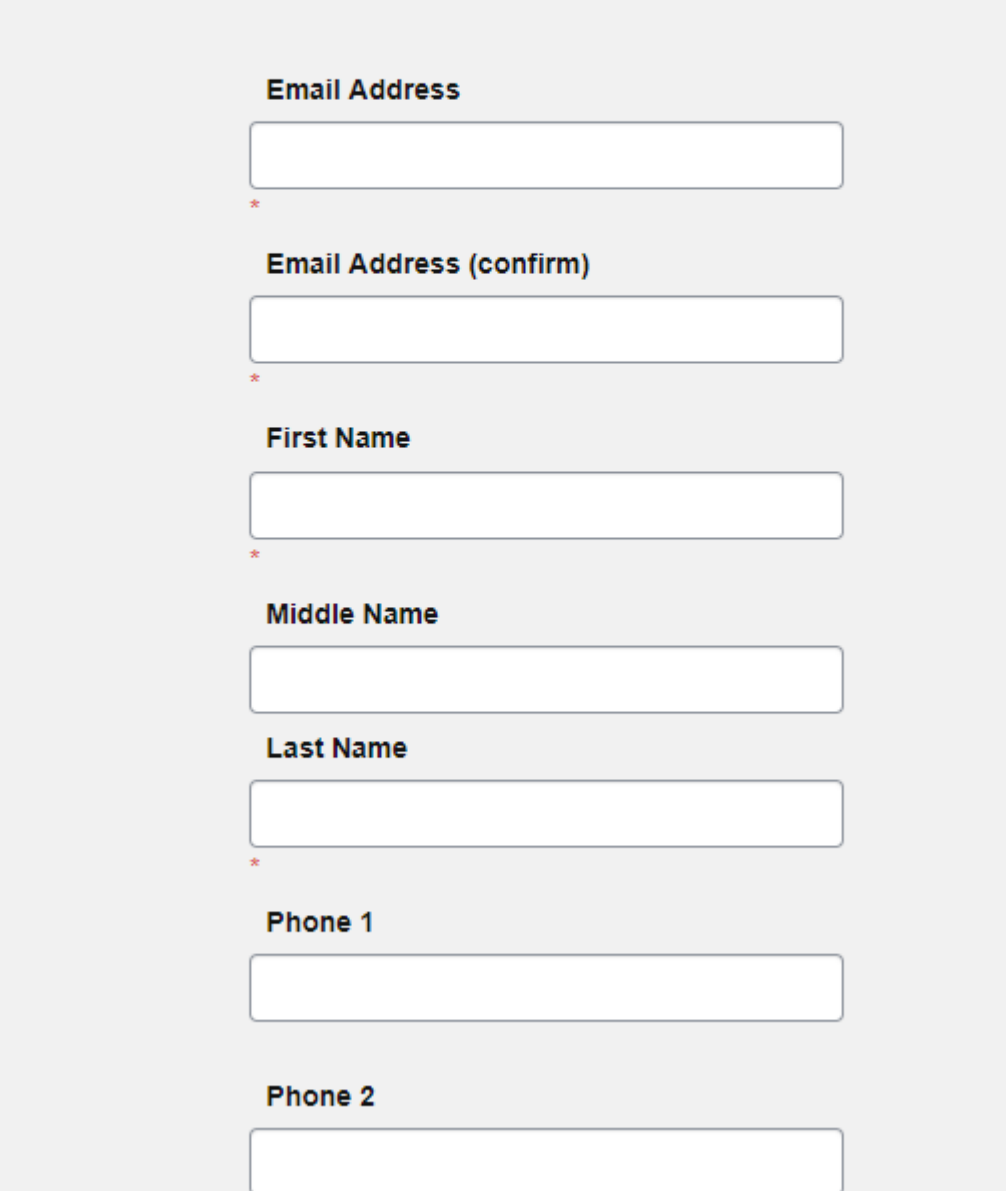

Fill out boxes and select create.

**NOTE: UNIVERSITY OF MONTANA EMAILS ADDRESSES WILL NOT WORK.**

# **Guest User Registration<br>Complete**

Your user account has been created. Please make note of your ID and password for future access to this site. Proceed to log in to your new account

### **Guest Login**

Enter your ID and Password. If you do not have an ID and password you may create one or you may retrieve your lost information if you have lost it.

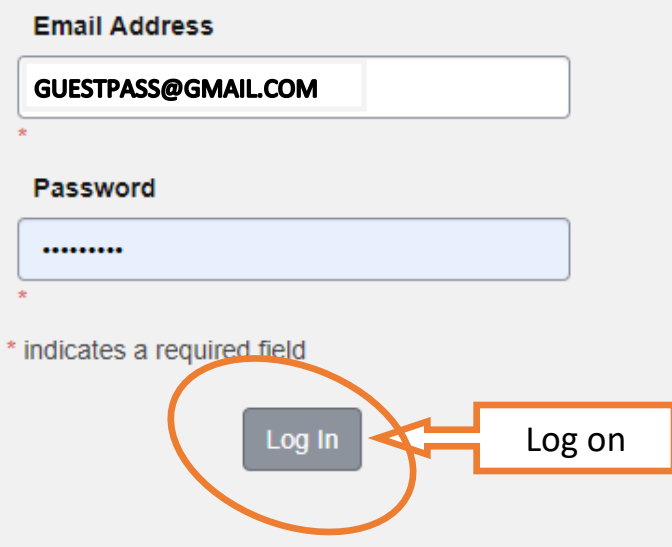

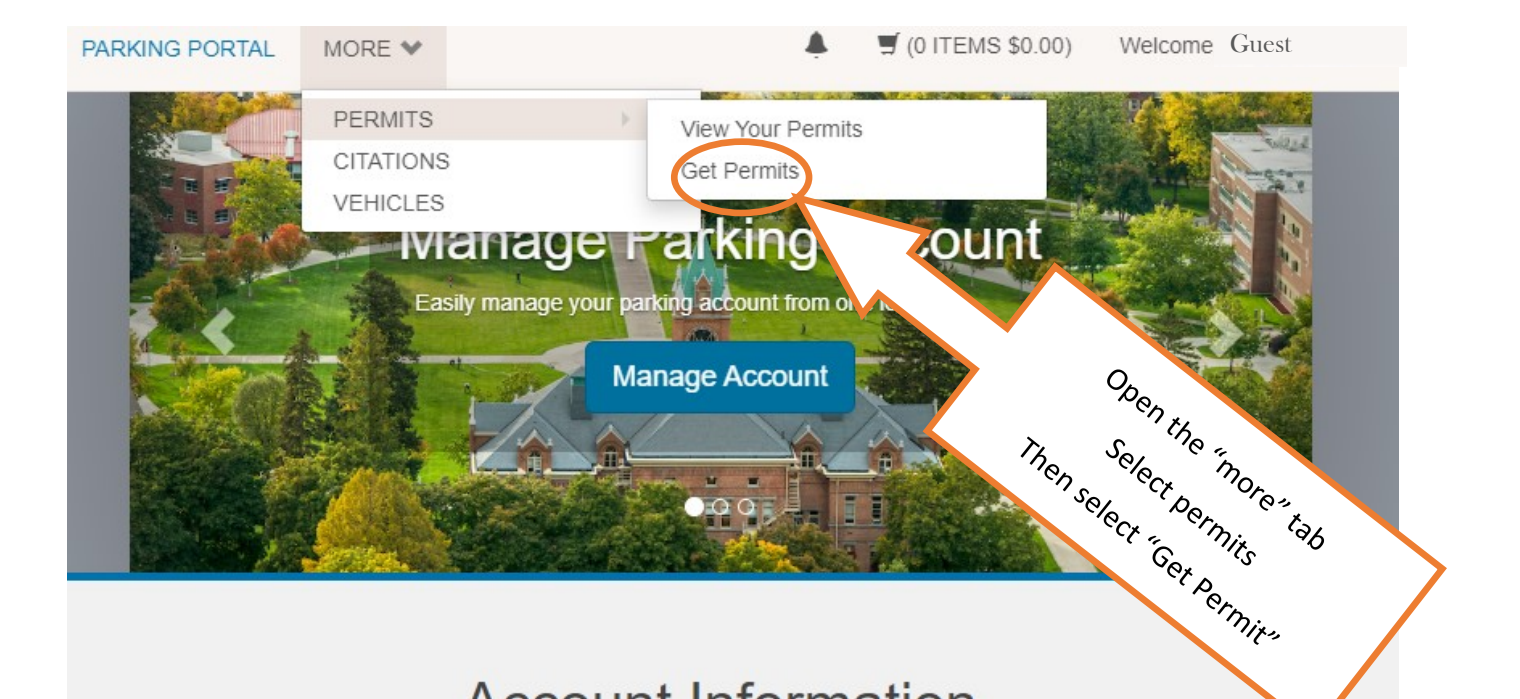

### **Account Information**

#### **ADDRESS**

ADD NEW +

#### **EMAIL ADDRESS**

GUESTPASS@GMAIL.COM

**REMOVE** 

**EDIT** 

ADD NEW +

PHONE NUMBER

### **Select Permit and Permit** Agreement

Choose the permit you wish to purchase and after reading the permit agreement click Next >>

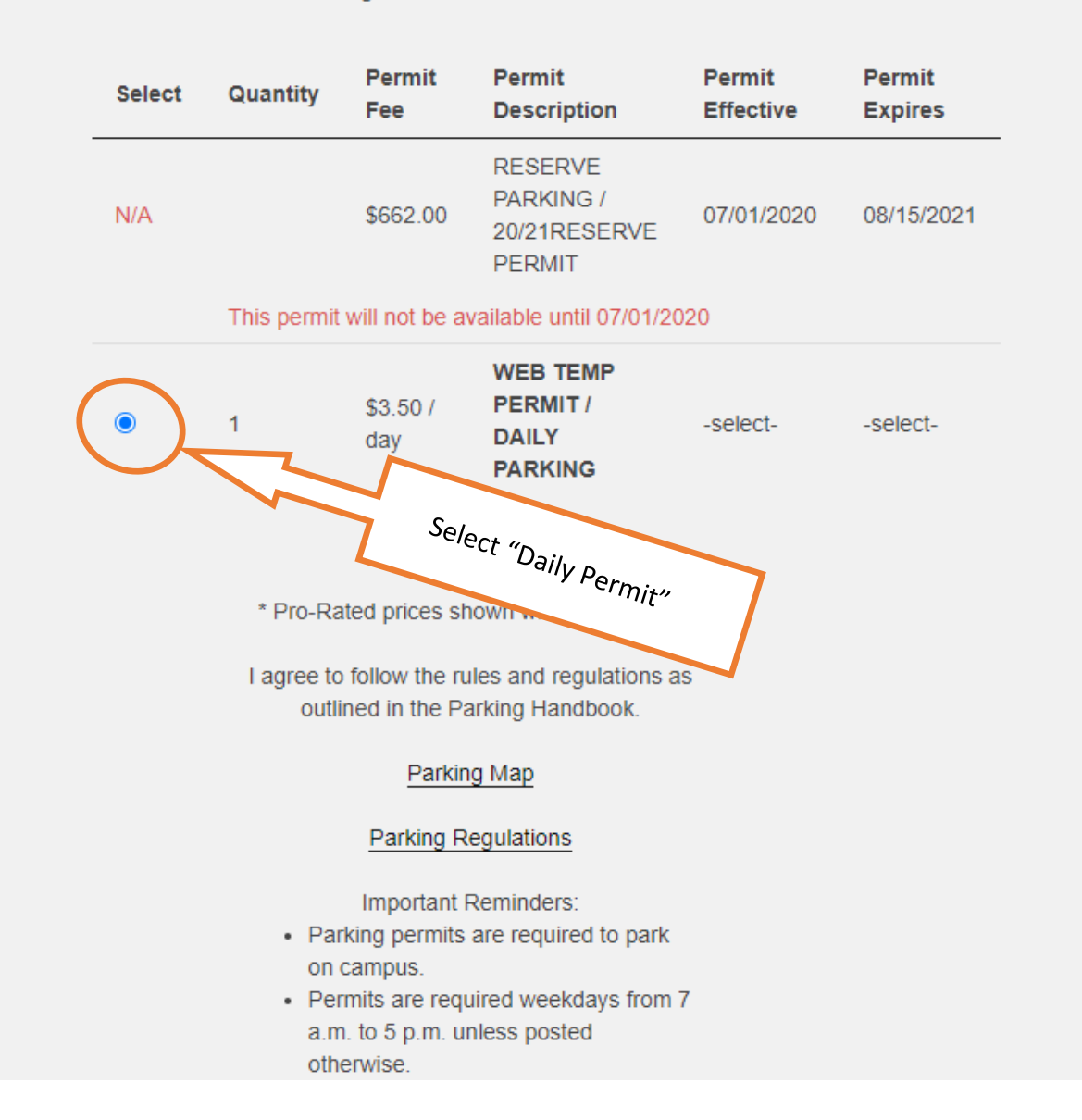

### **Select Dates**

Select the dates for your permit.

#### **Effective Date**

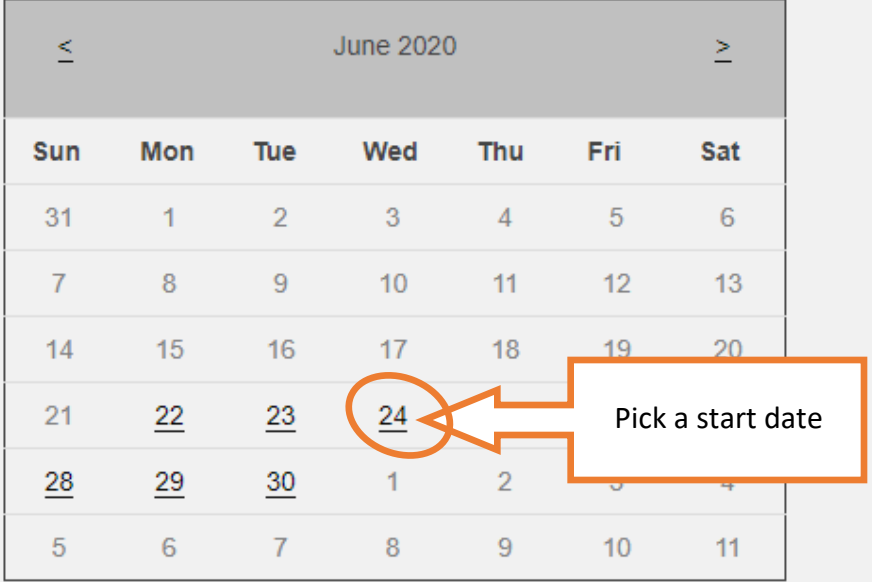

**Expiration Date** 

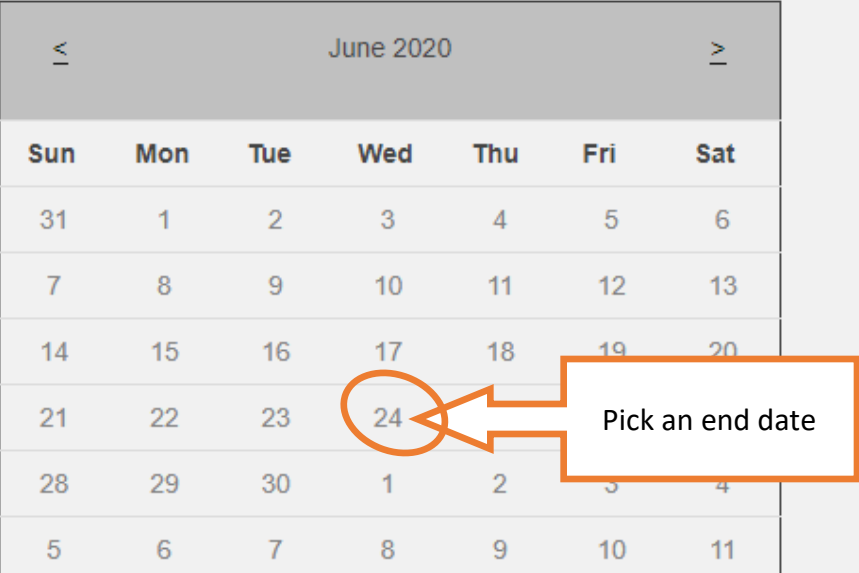

If you do not select both a start and end date, the system will not allow you to proceed.

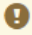

There are currently no vehicles in our records for you. Please use the "Add Vehicle" button below to register a vehicle with us so we may complete your sale.

Θ You may select between 0 and 2 vehicles for this permit.

## Select your Vehicles for<br>Permit

Select the vehicle(s) that are currently on your record that you want to use with your permit. If you need to add new vehicles, choose "Add Vehicle" below. When finished, click Next >>

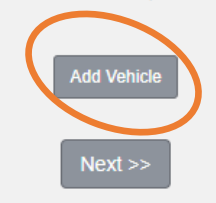

Select the "add vehicle" tab to enter vehicle or new vehicle information. If vehicle has been added select the vehicle and continue.

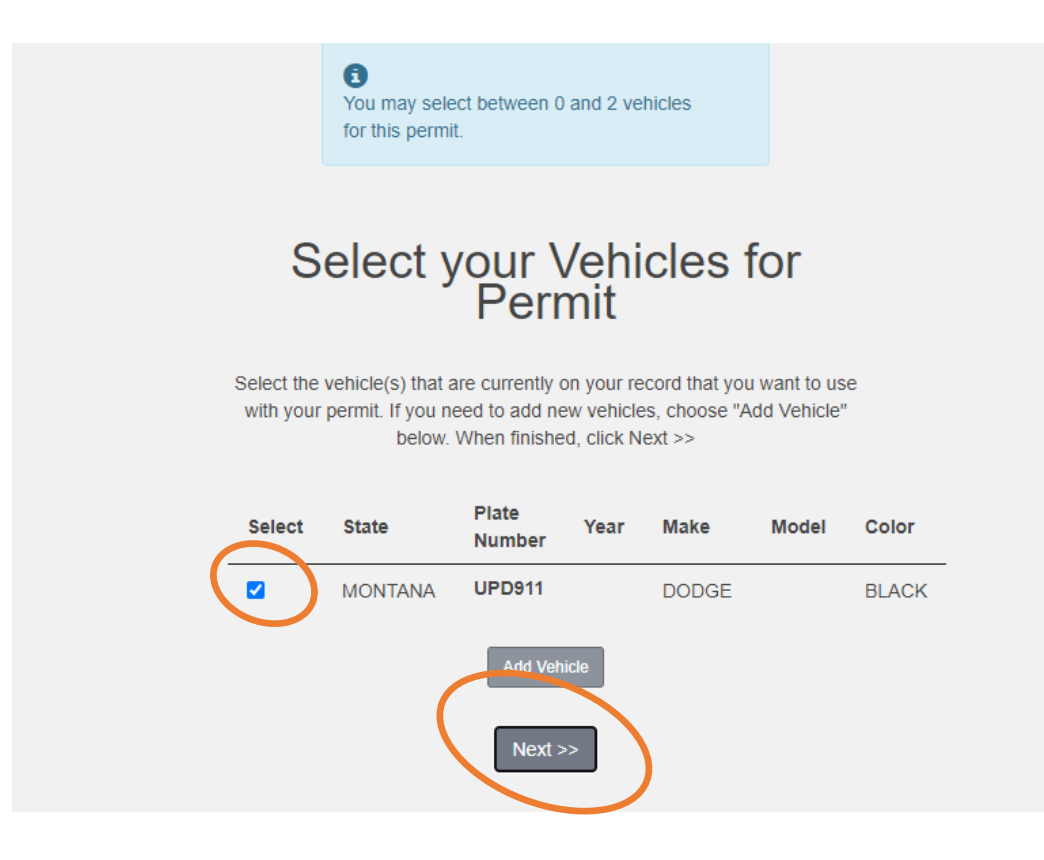

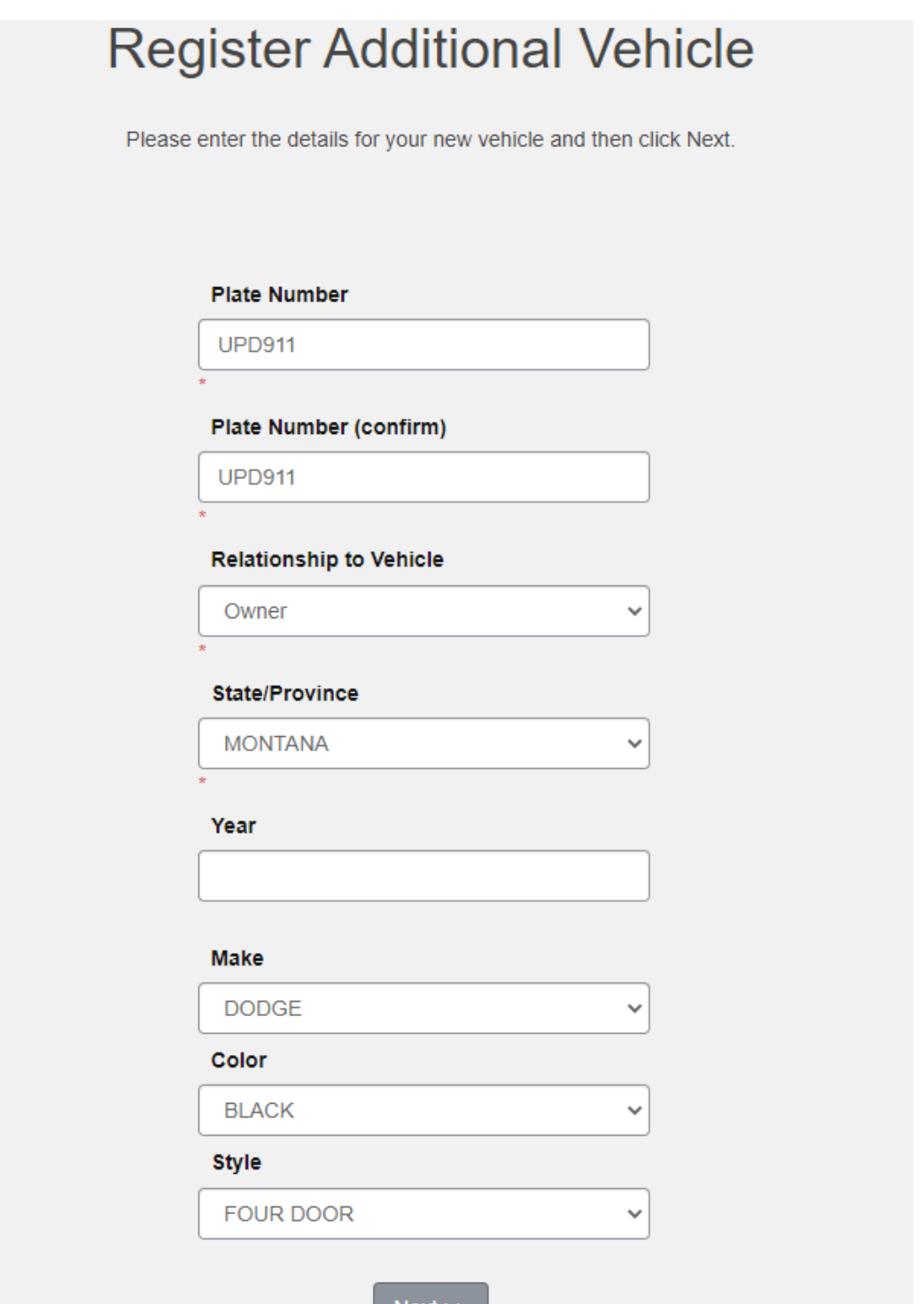

**It is the customers responsibility to enter the correct information. Entering an incorrect license plate can result in a citation. You can only use one daily permit per vehicle (license plate)**

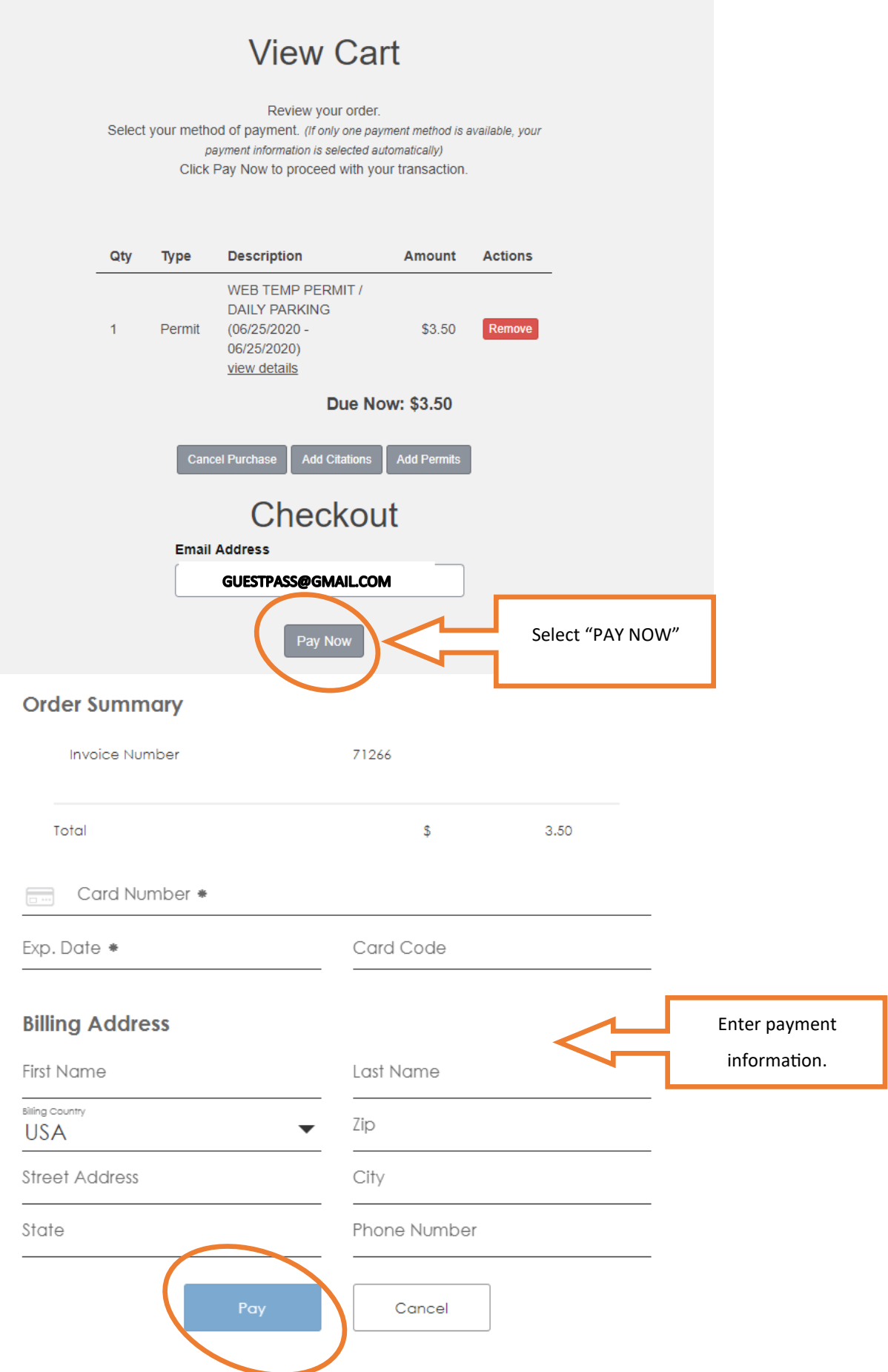